# **Vejledning i hvordan værktøjer tegner histogrammer, både ud fra en intervalsortering, og ud fra givne procenter. Nspire, Maple og Geogebra**

#### **Nspire:**

Vi har et datasæt.

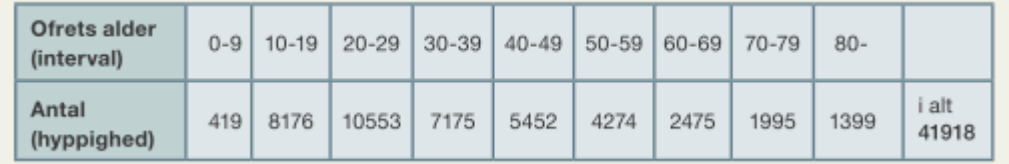

- 1. Opdel siden i 4 applikationer Øverst: "Noter" til venstre og "Diagrammer og statistik" til højre, OG nederst: "Lister og regneark" til venstre og "Diagrammer og statistik" til højre.
- 2. Skriv dine data ind i regnearket:
	- **Første kolonne** Her skriver du intervallerne, som de er opgivet i teksten, dvs. som tekst med anførselstegn omkring, fx "0-9", så opfatter programmet indtastningen som tekst.
	- **Anden kolonne:** For at tegne histogrammer skal vi bruge venstre interval-endepunkt, så vi opretter kolonner til disse, og skriver dem ind som vist.
	- **Tredje kolonne:** Her skriver du tabellen oplysninger om antal ofre ind.
	- **Fjerde kolonne:** Her er hyppighederne omregnet til frekvenser målt i % diagrammerne tegnes på samme måde, uanset om det er hyppigheder eller procenter (kontroller andenaksen, så kan du se enheden).

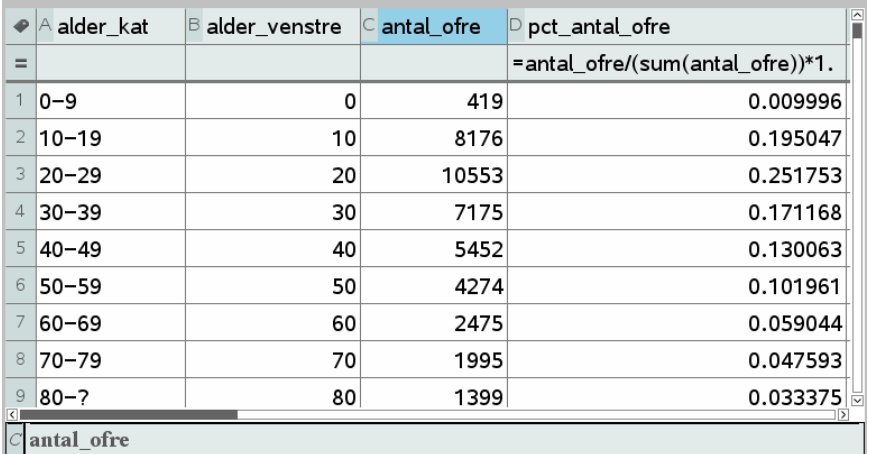

3. I diagrammer og statistik skal du nu højreklikke og vælge "Tilføj X-variabel med værdiliste", og i dialogboksen vælges du fra dropdownmenuerne din X-liste, som er venstre intervalendepunkt, og din værdiliste, som er antal ofre. Så får du et 'søjlediagram'.

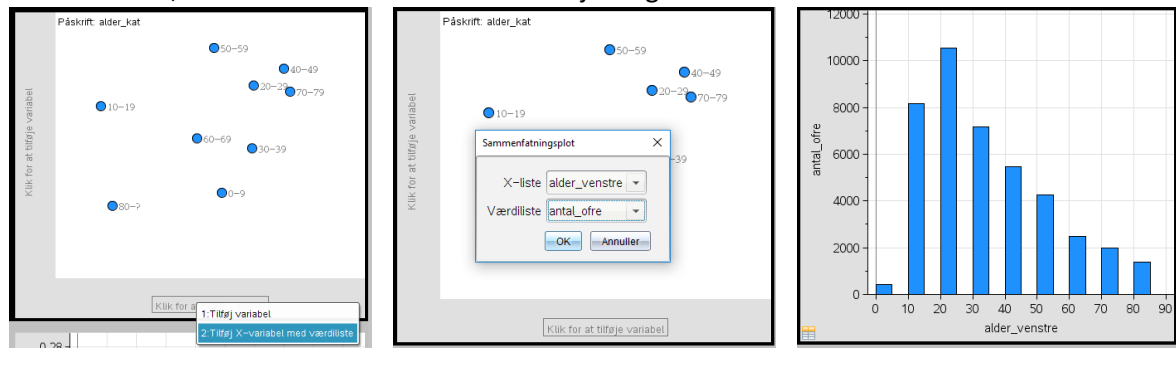

4. I et histogram, skal søjlerne hænge sammen, så de dækker hele intervallet så derfor skal du ændre søjlebredden. Højreklik og vælg: Søjleindstillinger > Lige store intervaller, og skriv intervalbredden, her 10, ind i dialogboksen, så du får det korrekte histogram:

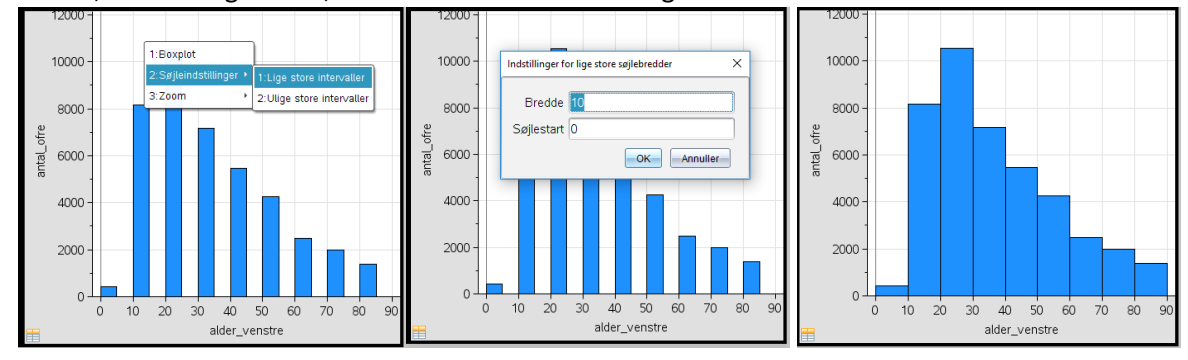

Her er det samlede billede, hvor **histogrammet med frekvenserne** er vist nederst til højre:

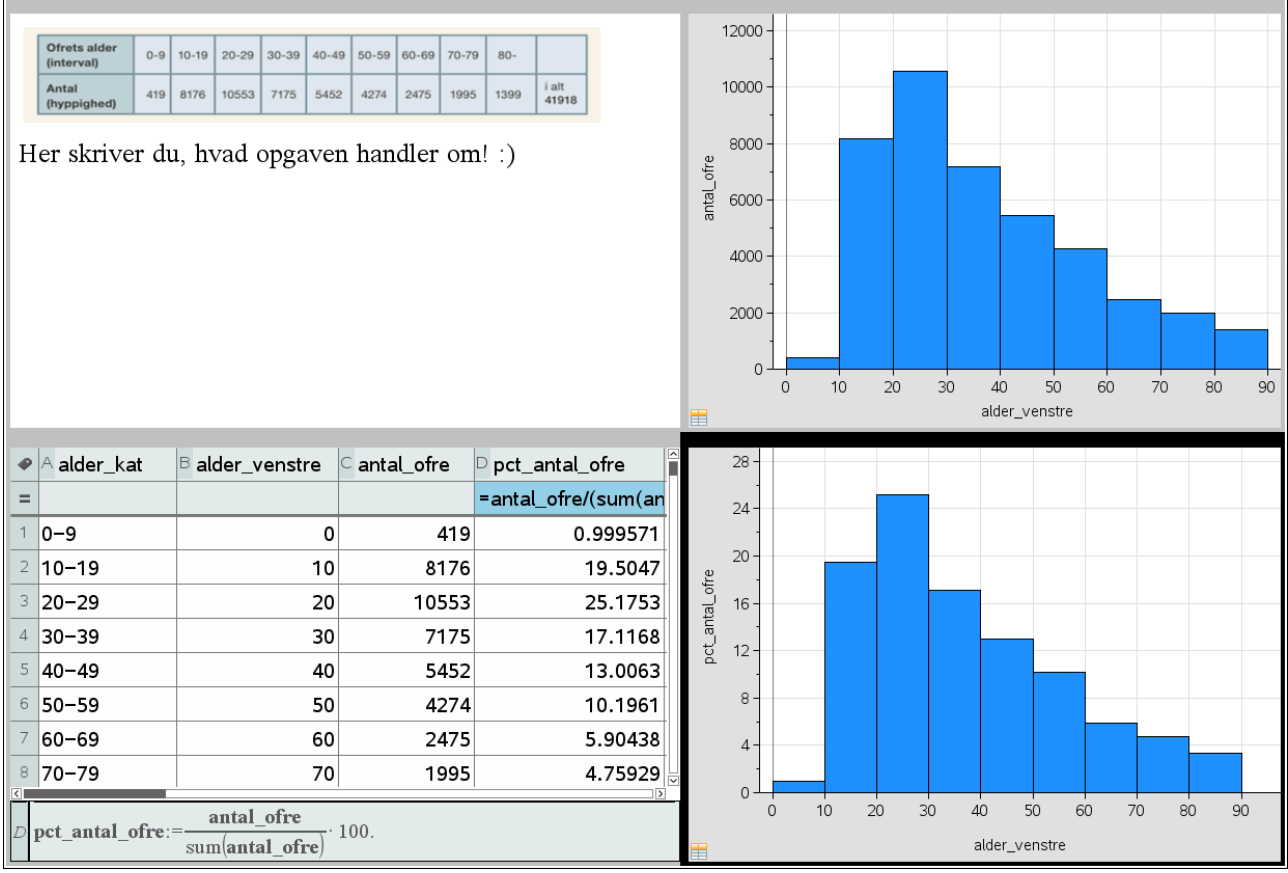

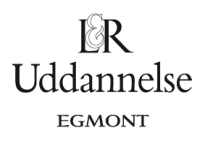

## **Maple:**

Vi har et datasæt.

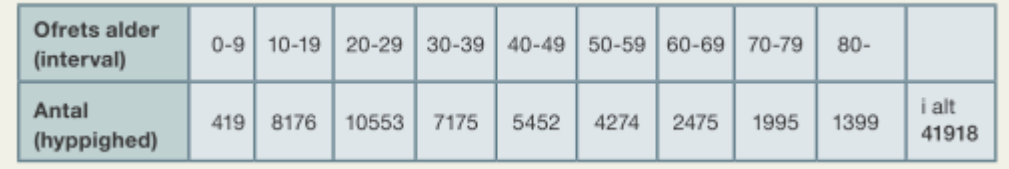

5. Start med at lave en *Matrix*, som du kan kalde *obs*.

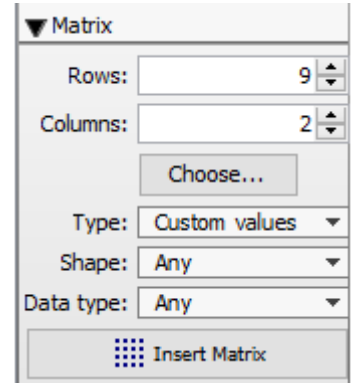

6. Indtastning af data skal give en struktur som

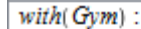

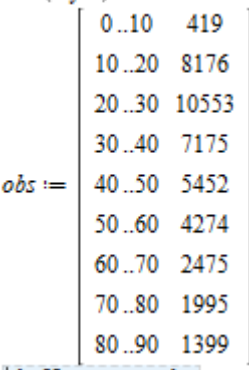

7. Kommandoen *plotHistogram* skal bruges og giver et histogram ud fra frekvenserne.

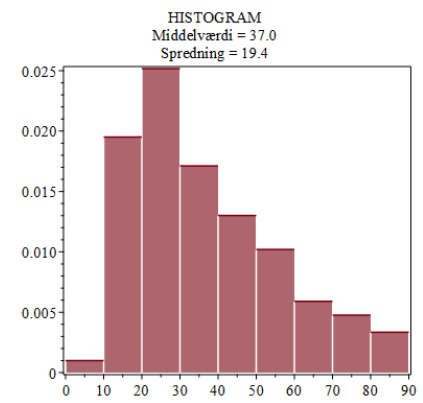

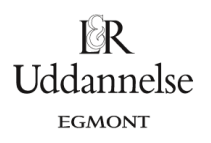

## **Geogebra:**

Vi har et datasæt.

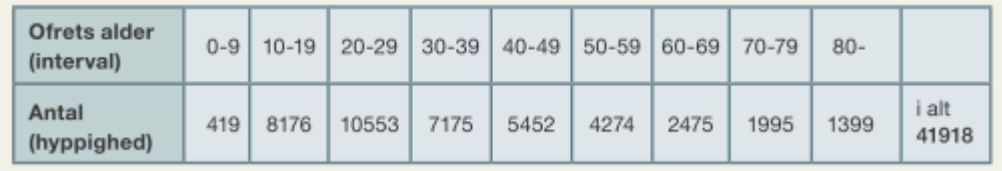

a) Start med at taste data ind i regnearket med højre endepunkt. I regnearket udregnes frekvenserne. Så du får

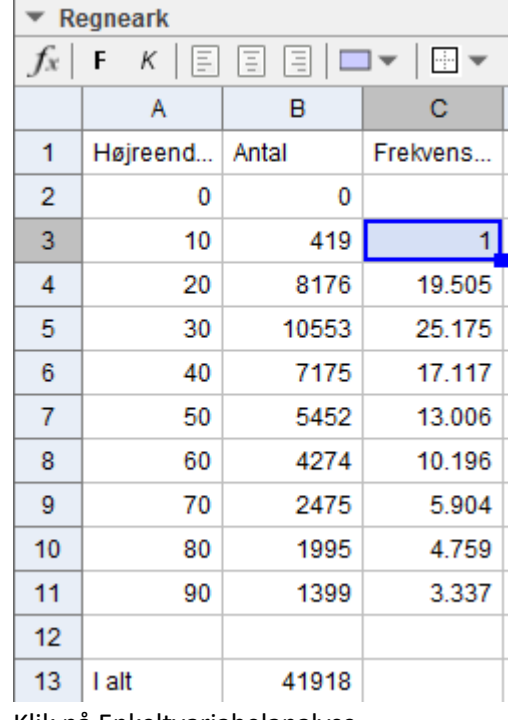

b) Klik på Enkeltvariabelanalyse

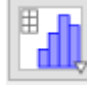

c) Klik på Indstillinger

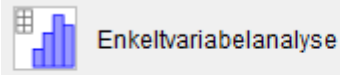

₩

og vælg Intervalopdelt data.

8. Udfyld felterne *Start* og *Bredde*. Marker søjlen med antal og klik på *hånden*.

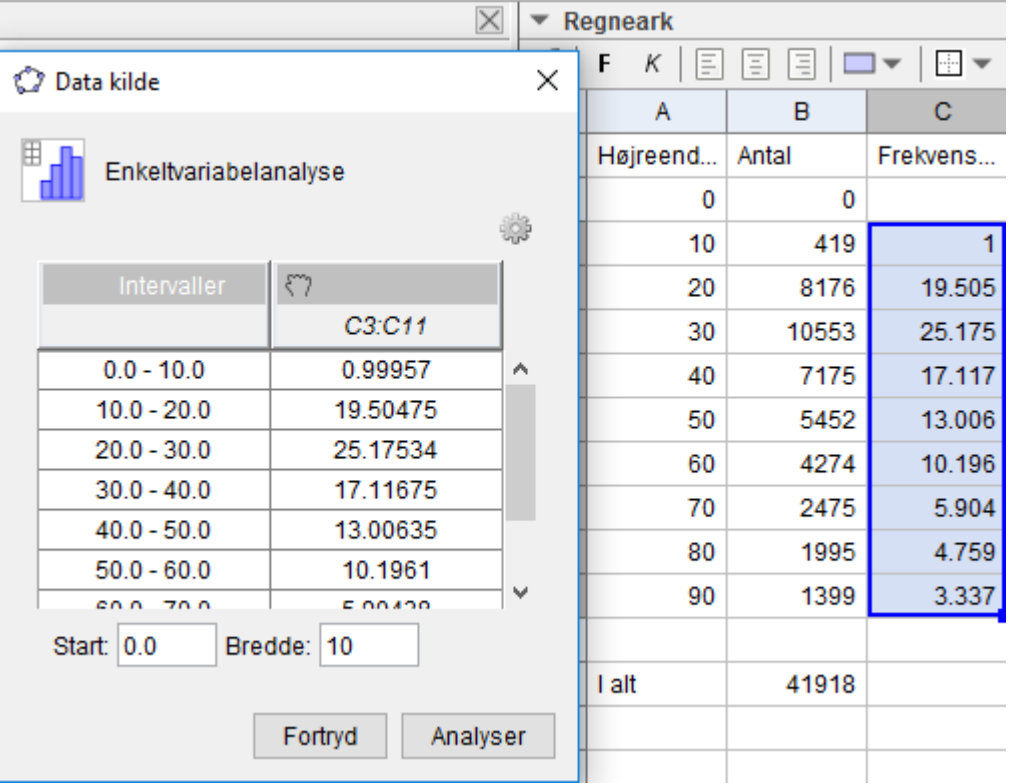

 $\mathbb{R}$ Uddannelse **EGMONT** 

d) Klik på *Analyser*.

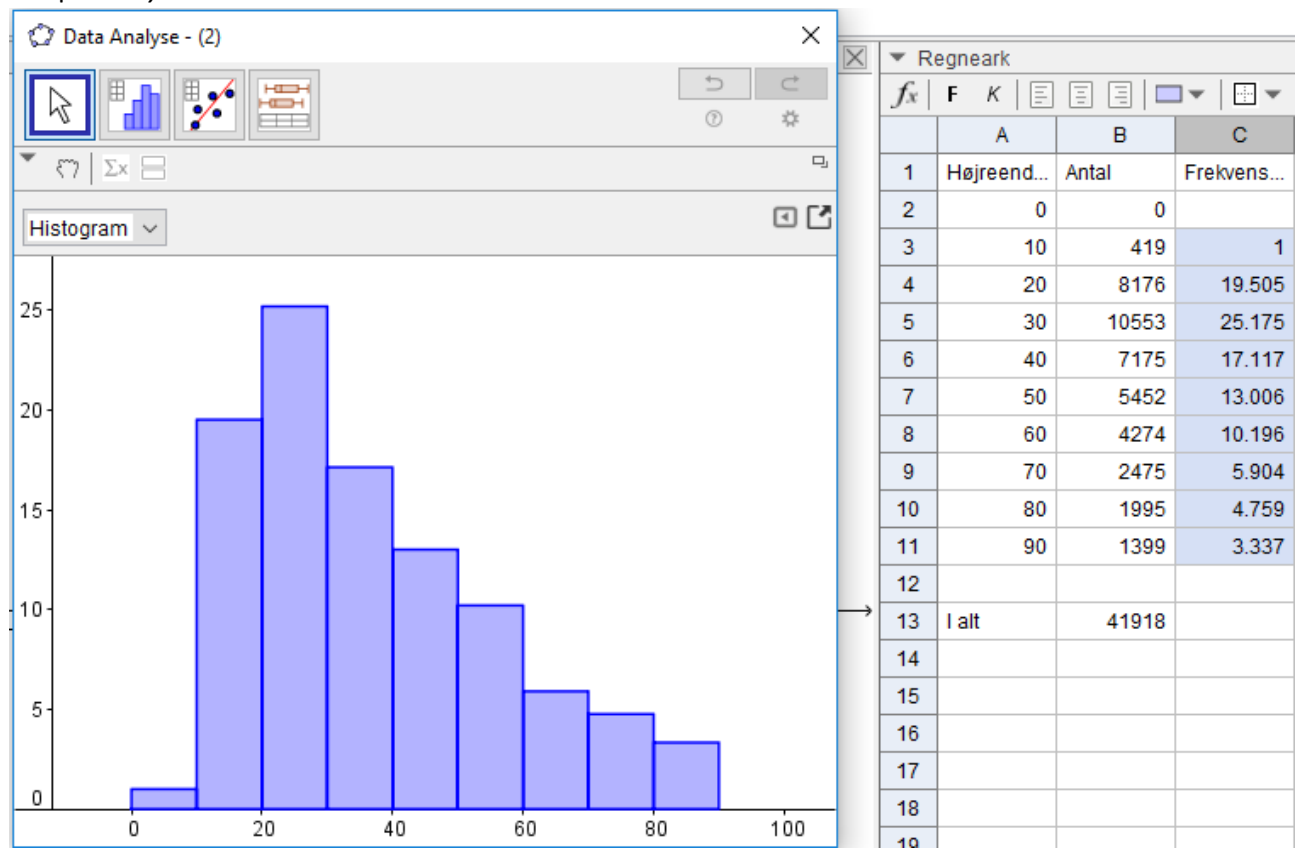

#### **© 2017 L&R Uddannelse A/S • Vognmagergade 11 • DK-1148 • København K • Tlf: 43503030 • Email: info@lru.dk** C KOPIERING FORBUDT